## **Crearea unui raport activ in Cognos Analytics (Partea a doua)**

## **[Video asociat](https://youtu.be/aCwmP1gS_kg)**

#### **Pasi:**

**1.** Deschideti raportul salvat anterior (sau raportul din **Team content, Get started,** 5. My first active report, iconita **More** si alegeti **Edit.**

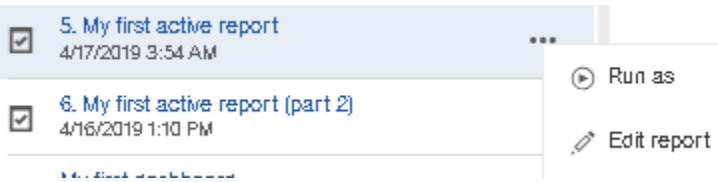

2. Dati filtrului drop-down o valoare implicita astfel incat sa nu fie gol in momentul rularii

raportului. Deschideti zona **Insertable objects**  $\Box$ , click pe tab-ul **Active report variables**  $\mathbb{F}_r$ , deschideti **vEducationLevel** si dati click pe **Set default values**…

⊗

3. In dialog-ul care apare, click pe **High School**, click pe sageata spre dreapta pe a-l adauga in lista de valori selectate, apoi click **OK**.

# Default Variable Values

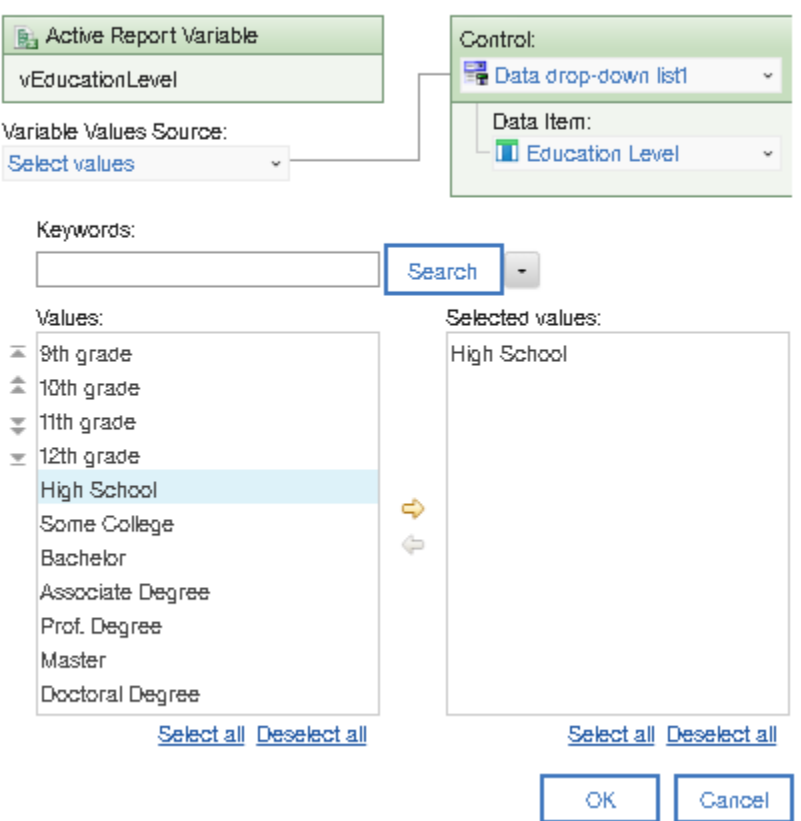

4. Pentru a sorta alfabetic valorile din drop-down, selectati obiectul si deschideti proprietatile, apoi click pe butonul de langa **Sorting**

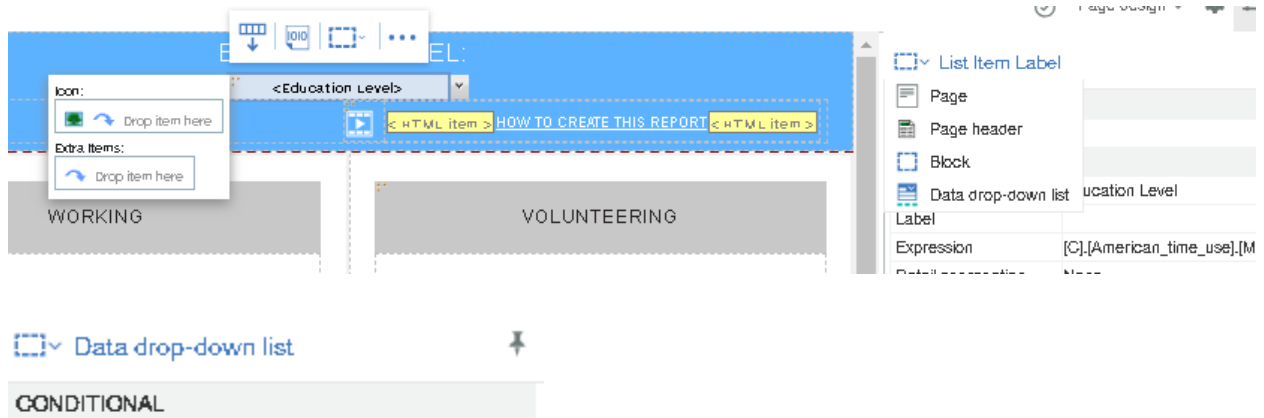

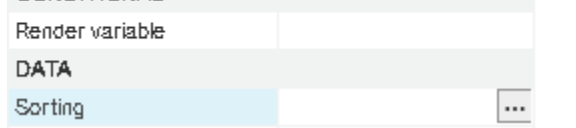

- 5. In ferestra de **Sorting**, dublu-click pe **Education Level** si adaugati-l in **Sort List**, apoi **OK**.
- 6. Se pot folosi tabele de layout pentru un header de raport mai eficient. Deschideti zona de

**Toolbox** si faceti drag and drop pe **Table** din sectiunea **Pinned** in stanga textului **Education level**.

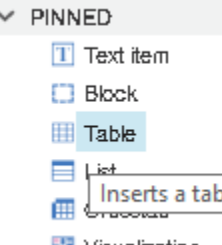

Lasati setarile implicite in fereastra **Insert table** si dati click pe **OK**. Headerul

## ar trebui sa arate astfel:

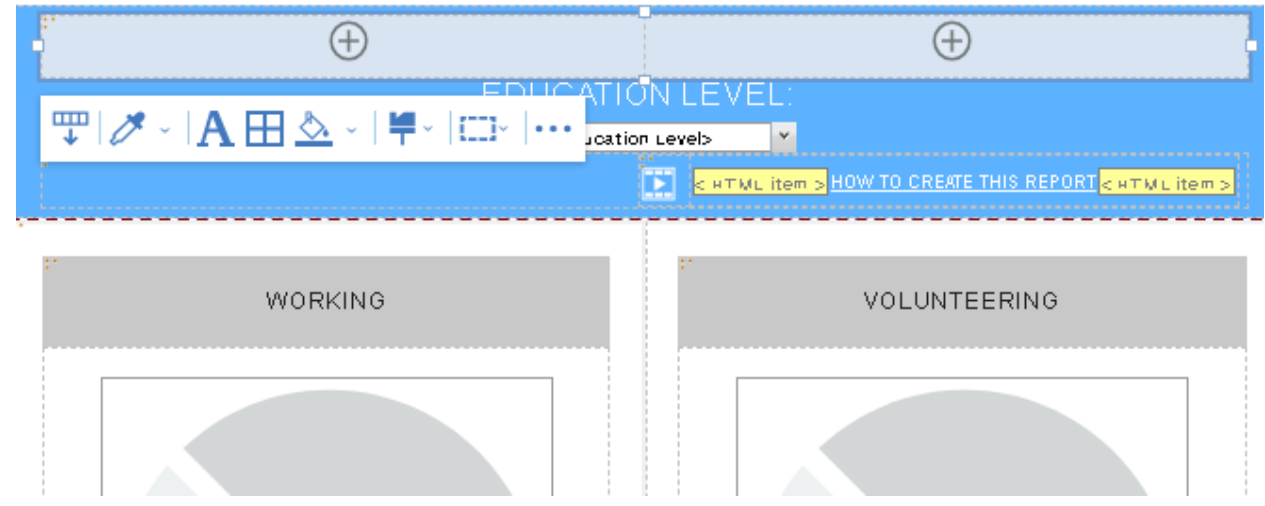

7. Selectati celula din dreapta a tabelului adaugat si click pe iconita Right din bara de context

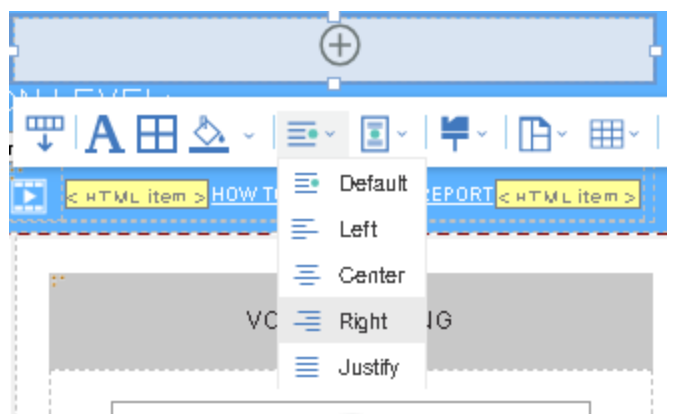

- 8. Din toolbox, trageti Table in celula din dreapta a tebelului. Debifati Maximize width din Insert table si click pe OK.
- 9. Trageti textul Education level in celula din stanga a tabelului nou adaugat.
- 10. Trageti obiectul drop-down in celula dreapta a tabelului nou.
- 11. Copiati textul **Education level** cu Ctrl C. Selectati prima celula de table si faceti Paste, apoi modificati textul in "**American time use**"

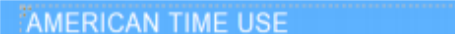

**Education Level: FEducation Level>** 

- 12. Copiati obiectul text "**American time use**" si lipiti-l din nou langa el insusi. Dublu-click pe a doua copie si modificati textul in " **– hours/week**"
- 13. Selectati obiectul " **– hours/week**", click pe **Font** in bara de context si selectati dimensiunea 12pt
- 14. Selectati obiectul "**Education level**" ", click pe **Font** in bara de context si selectati dimensiunea 10pt
- 15. Pentru testarea raportului modificat click pe optiunea **Run** , **Run active report**.
- 16. Salvati raportul in My content